## Instructions for Retrieval & Download of TrafficMax: Open File Format

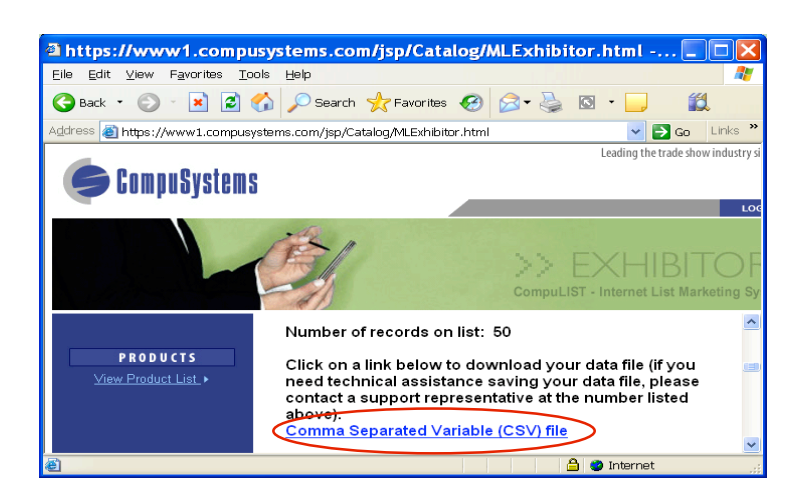

Click on the Link Comma Separated Variable (CSV) file

Once file is open in the browser

Right-click on the empty cell located above the number 1 and Left of the letter A Highlight the entire worksheet

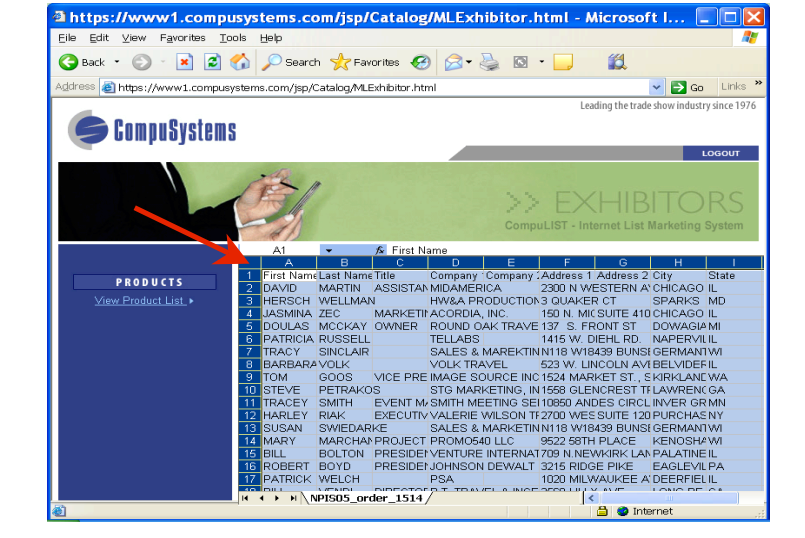

CompuSystems, Inc. 2805 S. 25th Avenue Broadview, IL 60155 708.786.5565

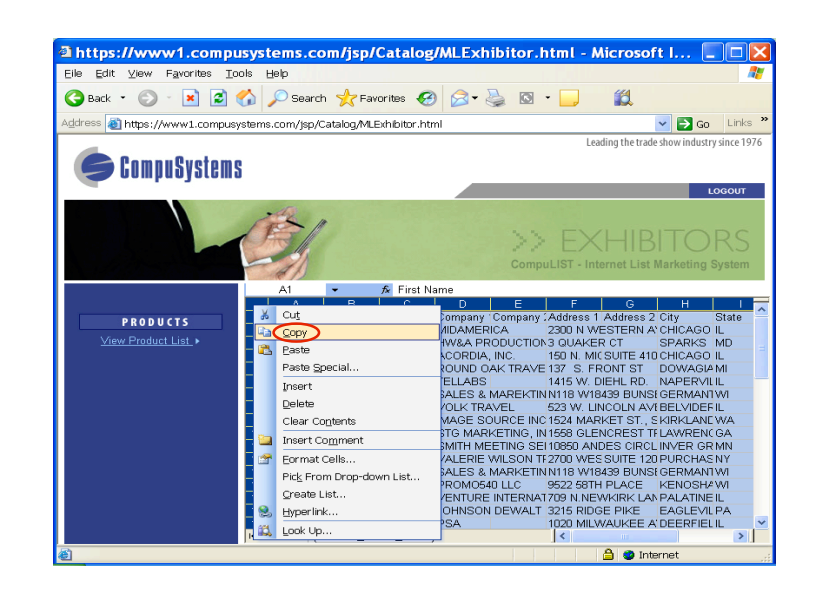

## Click Copy

## Start Excel

Click Edit

Click Paste

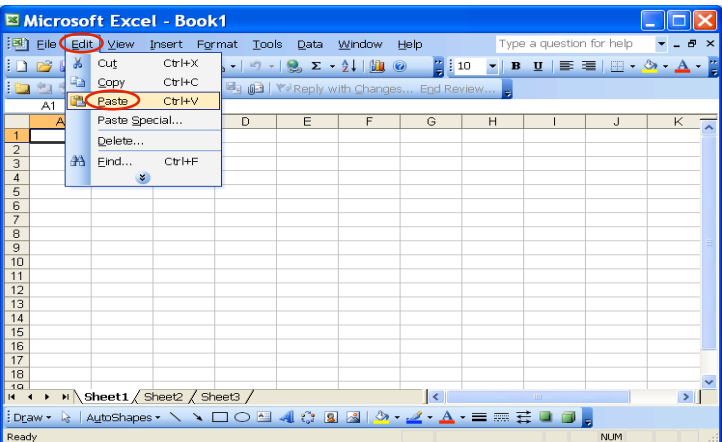

CompuSystems, Inc. 2805 S. 25th Avenue Broadview, IL 60155 708.786.5565

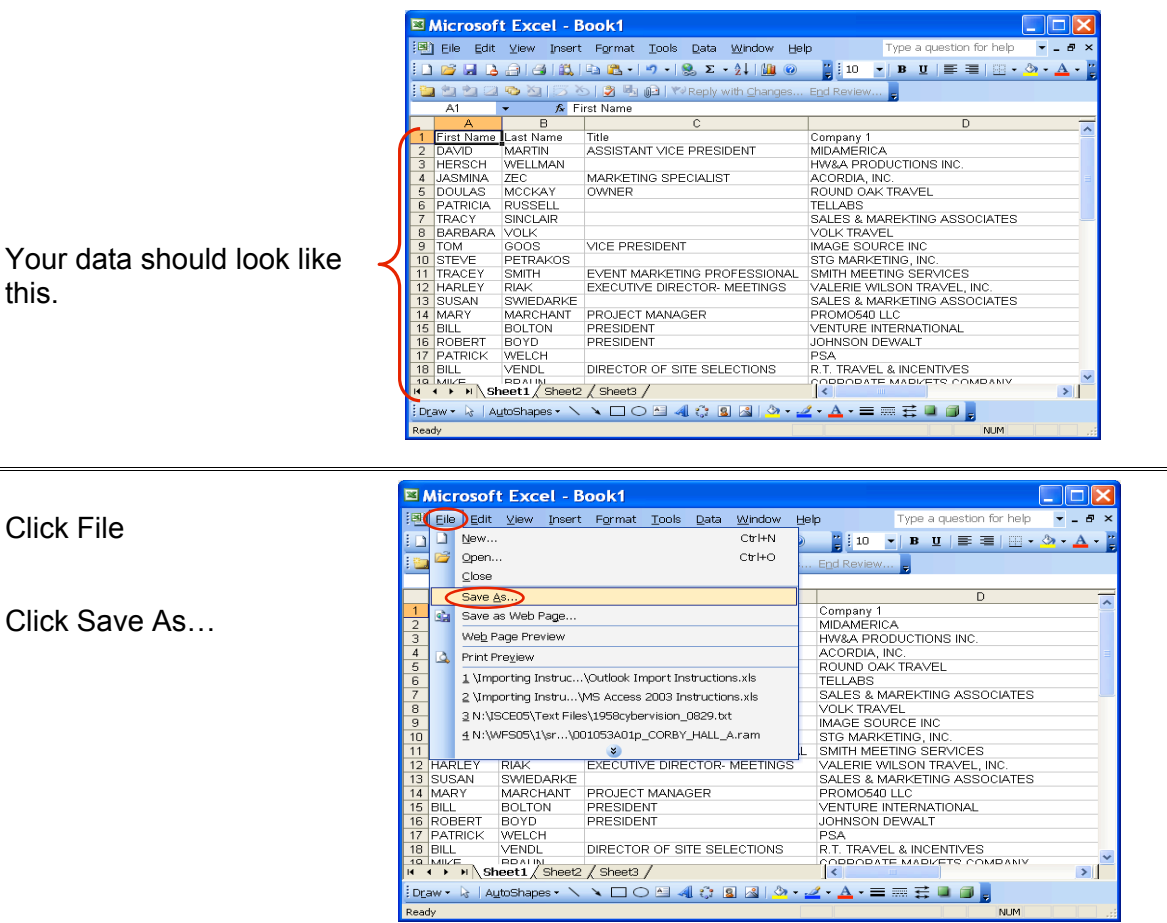

Save As

Save in:

Click the Save in: field and select the destination of your choice to save the file

Change File name: of your choice

Change the Save as type: field to Text (Tab delimited) (\*.txt)

Desktop<br>DBug Folder<br>DText File<br>DWeb Leads B My Recent<br>Documents  $\begin{array}{c}\n\hline\n\text{P}\n\end{array}$  Desktop My Documents My Computer My Network<br>Places File name: MailingListExhibitor.txt  $\checkmark$  $Save$ Save as type Text (Tab delimited) (\*.txt)  $\overline{\mathbf{v}}$ Cancel

V @ \* D | Q X D | E + Tools +

 $|?|X|$ 

Click Save

CompuSystems, Inc. 2805 S. 25th Avenue Broadview, IL 60155 708.786.5565

⋝

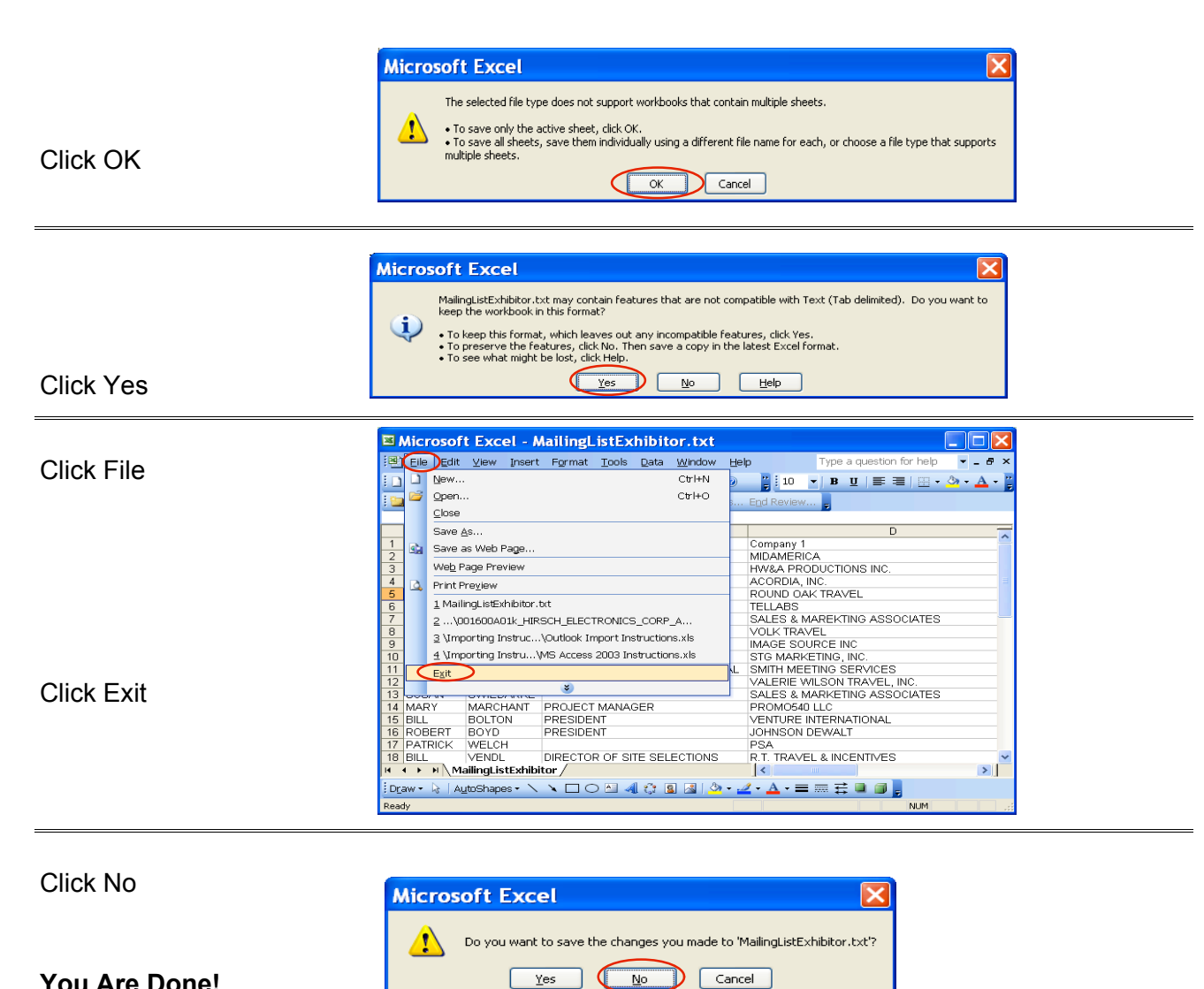

Œ  $N<sub>o</sub>$ 

## **You Are Done!**

If you need assistance importing your sales lead data into your third party software, please contact a technical support specialist at 708-786-5565.

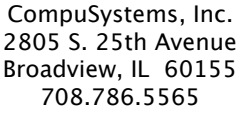